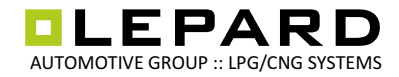

# LPG Interface Bluetooth®<br>
Interfejs LPG Bluetooth®<br>
Interfejs LPG Bluetooth® Interfejs LPG Bluetooth®

1.02PL : 03/2011

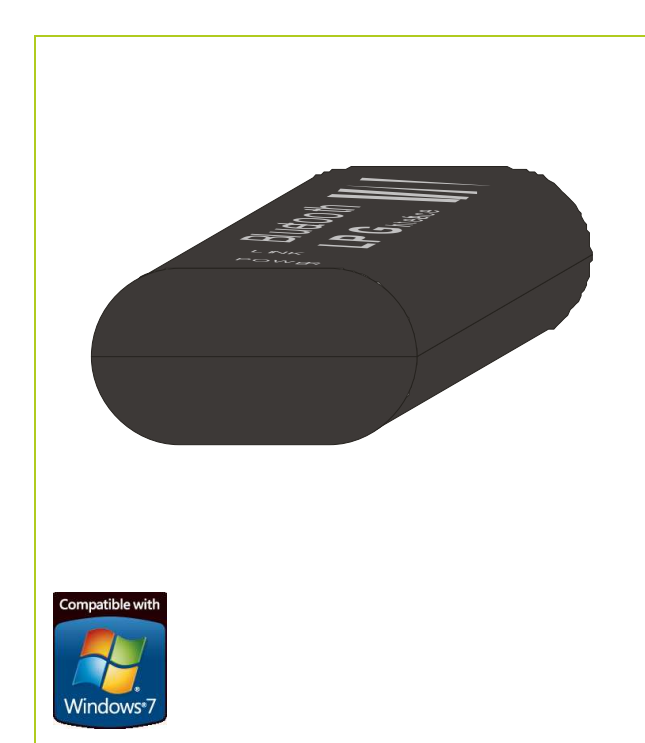

Interfejs LPG BLUETOOTH® umożliwia bezprzewodową komunikację pomiędzy komputerem PC a sterownikiem wtrysku gazu.

# DANE TECHNICZNE

Zasilanie 12V Temperatura pracy **-20..80°C** Klasa szczelności **IP55** 

# **WYMAGANIA**

Komputer osobisty PC/laptop z wbudowanym lub zewnętrznym modułem/adapterem Bluetooth® z systemem operacyjnym Windows® 98/2000/Me/XP/Vista/7

## **ZASTOSOWANIE**

Interfejs współpracuje z instalacjami: AC Stag-4/300, DTGas GasTech, Modena, Verona, KME, OMVL

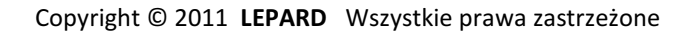

AUTOMOTIVE GROUP :: LPG/CNG SYSTEMS LEPARD ul.Kamińskiego 15/25 | 21-040 Świdnik | Polska www.lepard.eu | e-mail: info@lepard.eu

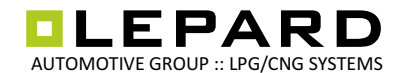

# OPIS OGÓLNY

Praktycznie wszystkie systemy gazowe aktualnie będące na rynku, do połączenia pomiędzy aplikacją kalibracyjną a sterownikiem gazowym, wykorzystują fizyczny lub wirtualny port szeregowy.

Fizyczny port szeregowy to powszechnie znany RS-232. Wirtualny port jest tworzony w systemie komputerowym PC po zainstalowaniu odpowiedniej przelotki/interfejsu np. USB<->RS-232 lub tzw. interfejsu USB. Oba typy portów widziane są z poziomu aplikacji kalibracyjnych, jako tzw. COM<nr> i mogą być wybrane lub automatycznie przeszukane do zestawienia połączenia ze sterownikiem wtrysku gazu.

W celu zachowania zgodności z istniejącymi rozwiązaniami Interfejs Bluetooth również wykorzystuje tę samą technologię tzn. wykorzystuje wirtualny port szeregowy COM umożliwiając zestawienie połączenia Aplikacja kalibracyjna - sterownik wtrysku gazu.

## PRZYGOTOWANIE DO INSTALCJI

Aby było możliwe zestawienie połączenia wymagane jest, aby komputer PC był wyposażony w wbudowany lub zewnętrzny moduł/adapter Bluetooth®.

W przypadku komputera PC bez wbudowanego adaptera Bluetooth należy zaopatrzyć się w adapter BT (np. z interfejsem USB).

Do poprawnej pracy adaptera wymagane jest odpowiednie oprogramowanie. Oprogramowanie adaptera jest albo zintegrowane z systemem operacyjnym Microsoft Windows komputera (najczęściej obsługujące wbudowane adaptery Bluetooth) albo doinstalowywane np. BlueSoleil firmy IVT, BroadCom/WidComm (najczęściej obsługujące zewnętrzne adaptery).

Sposób zestawienia połączenia bezprzewodowego Bluetooth pomiędzy aplikacją kalibracyjną a sterownikiem wtrysku gazu jest różny, zależny od systemu operacyjnego oraz oprogramowania obsługującego adapter Bluetooth. Ogólnie zestawienie połączenia należy przeprowadzić w następujący sposób.

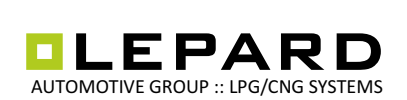

# OGÓLNA PROCEDURA ZESTAWIANIA POŁĄCZENIA

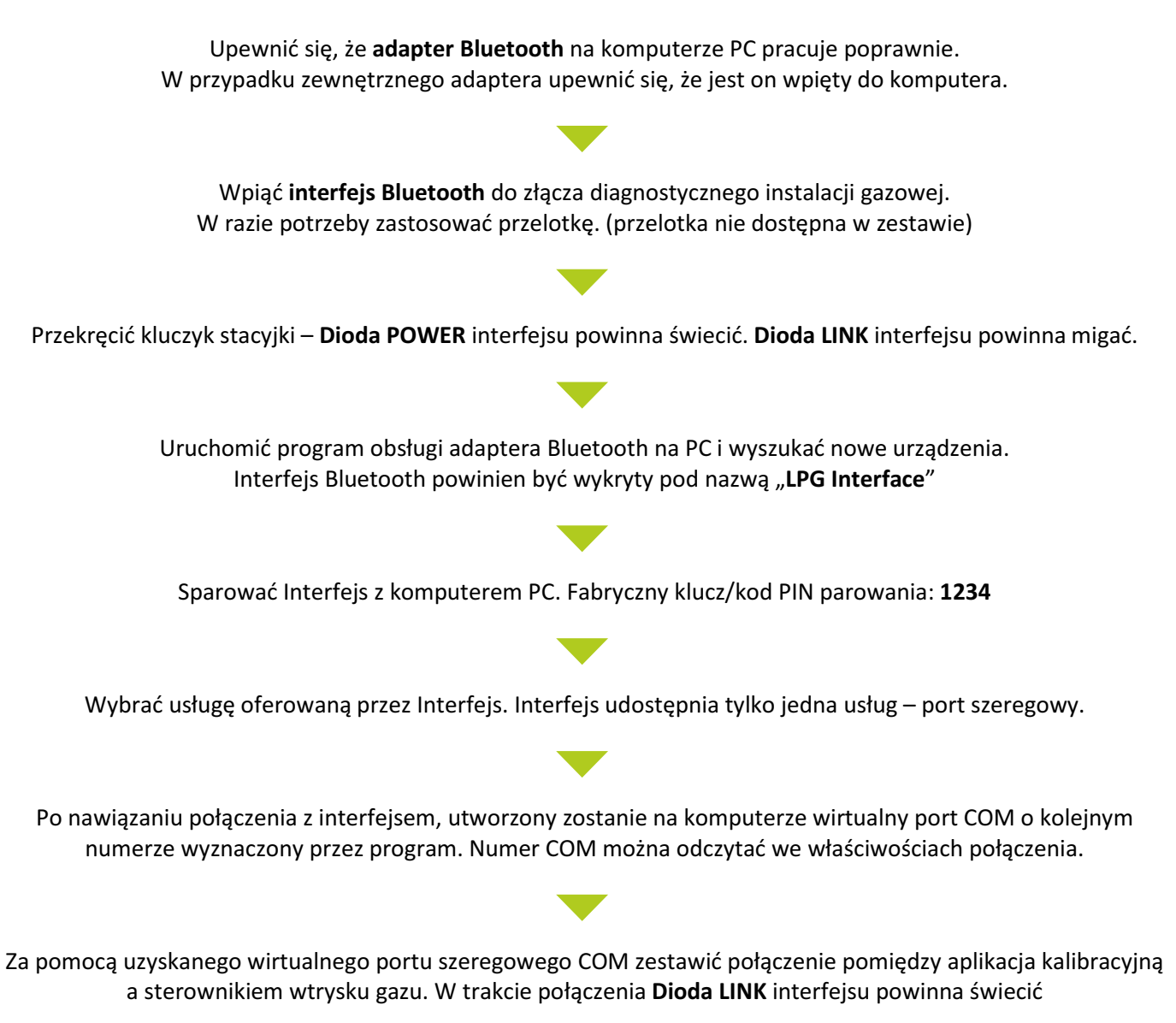

## UWAGA!

Zaleca się wyłączenie automatycznego przeszukiwania portów COM w programie kalibracyjnym. Należy wybrać ręcznie COM.

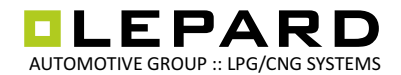

# PRZYKŁADY ZESTAWIANIA POŁĄCZEŃ ZA POMOCĄ RÓŻNEGO OPROGRAMOWANIA

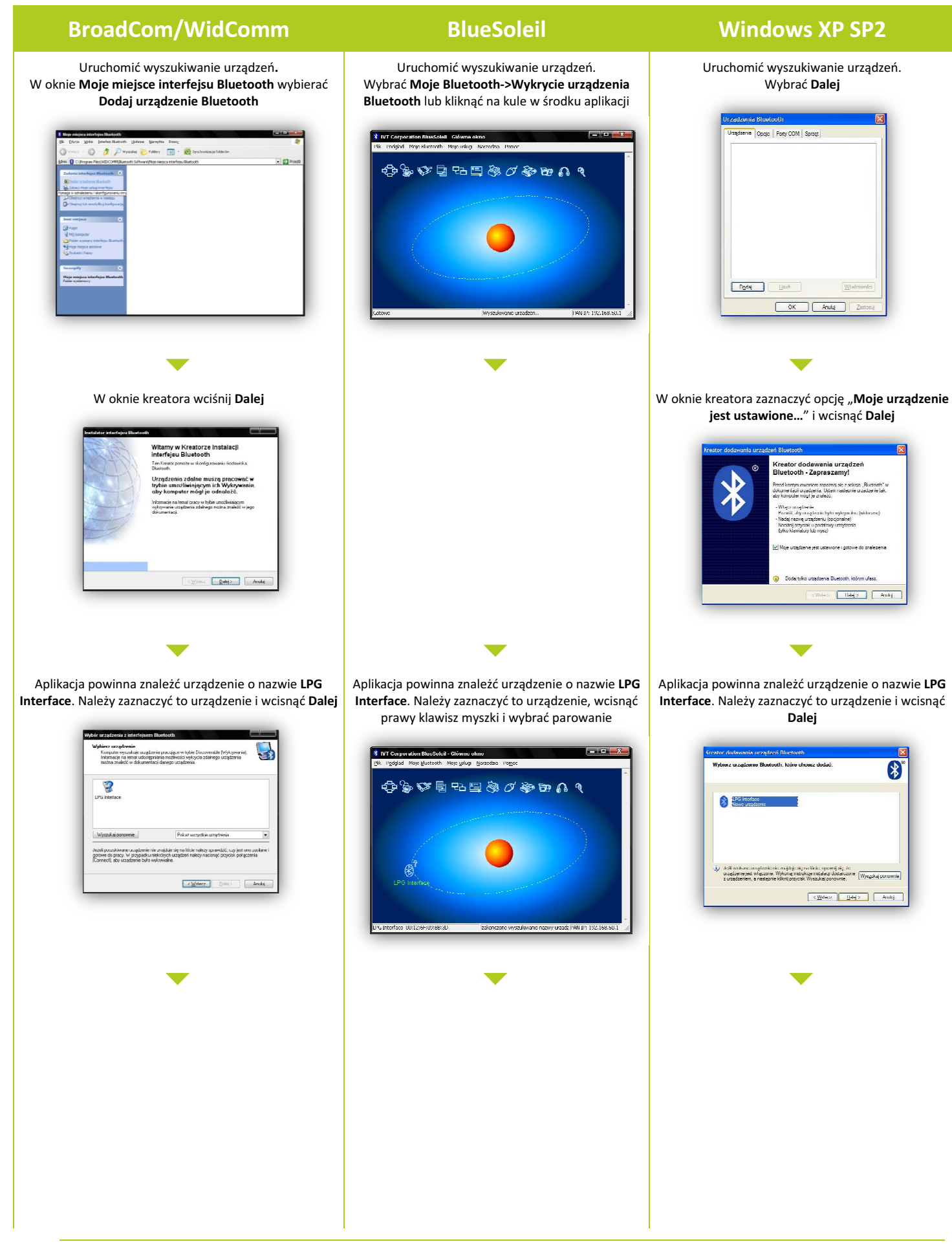

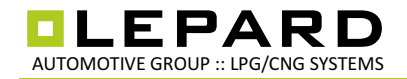

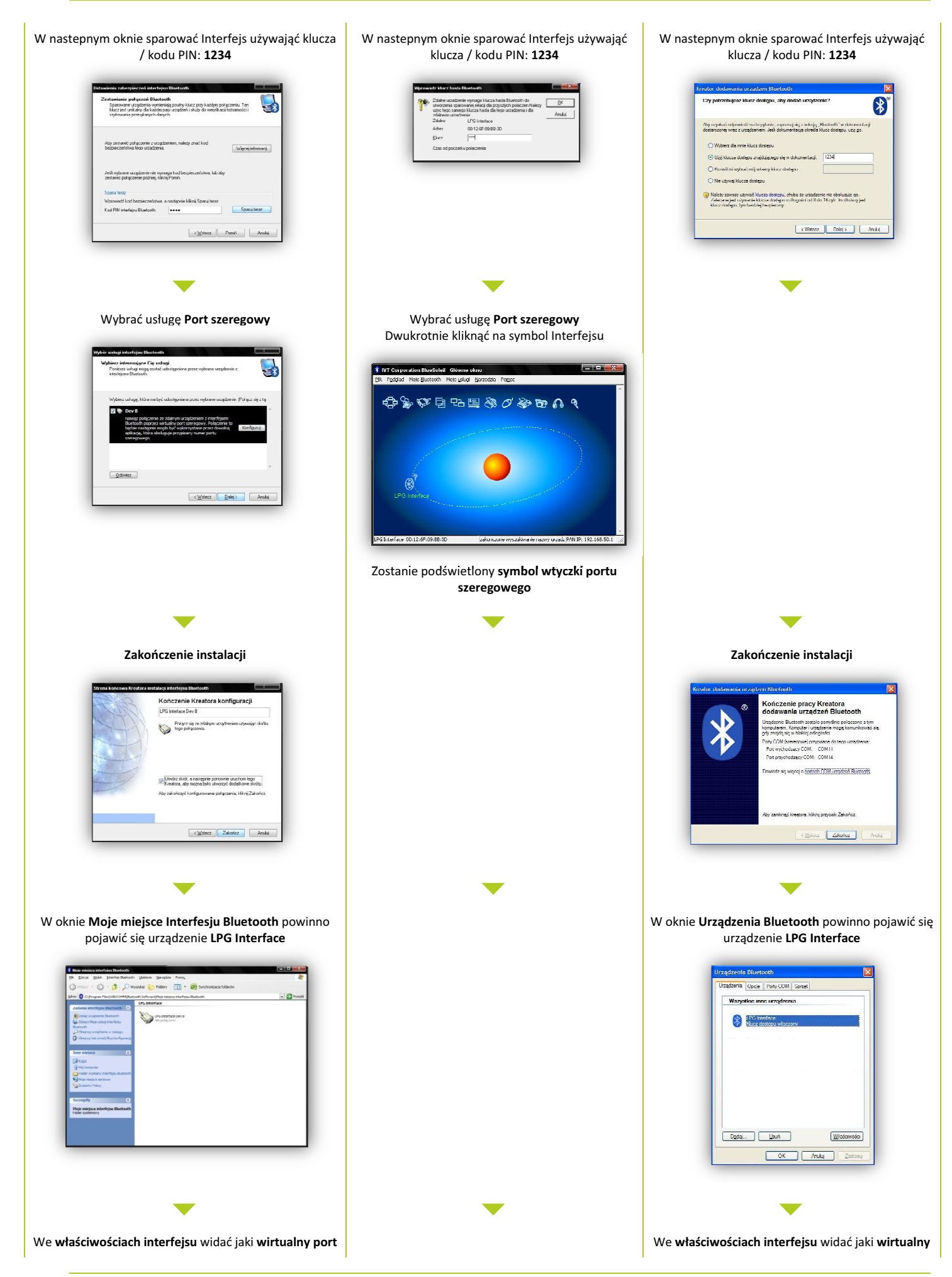

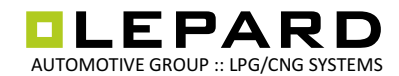

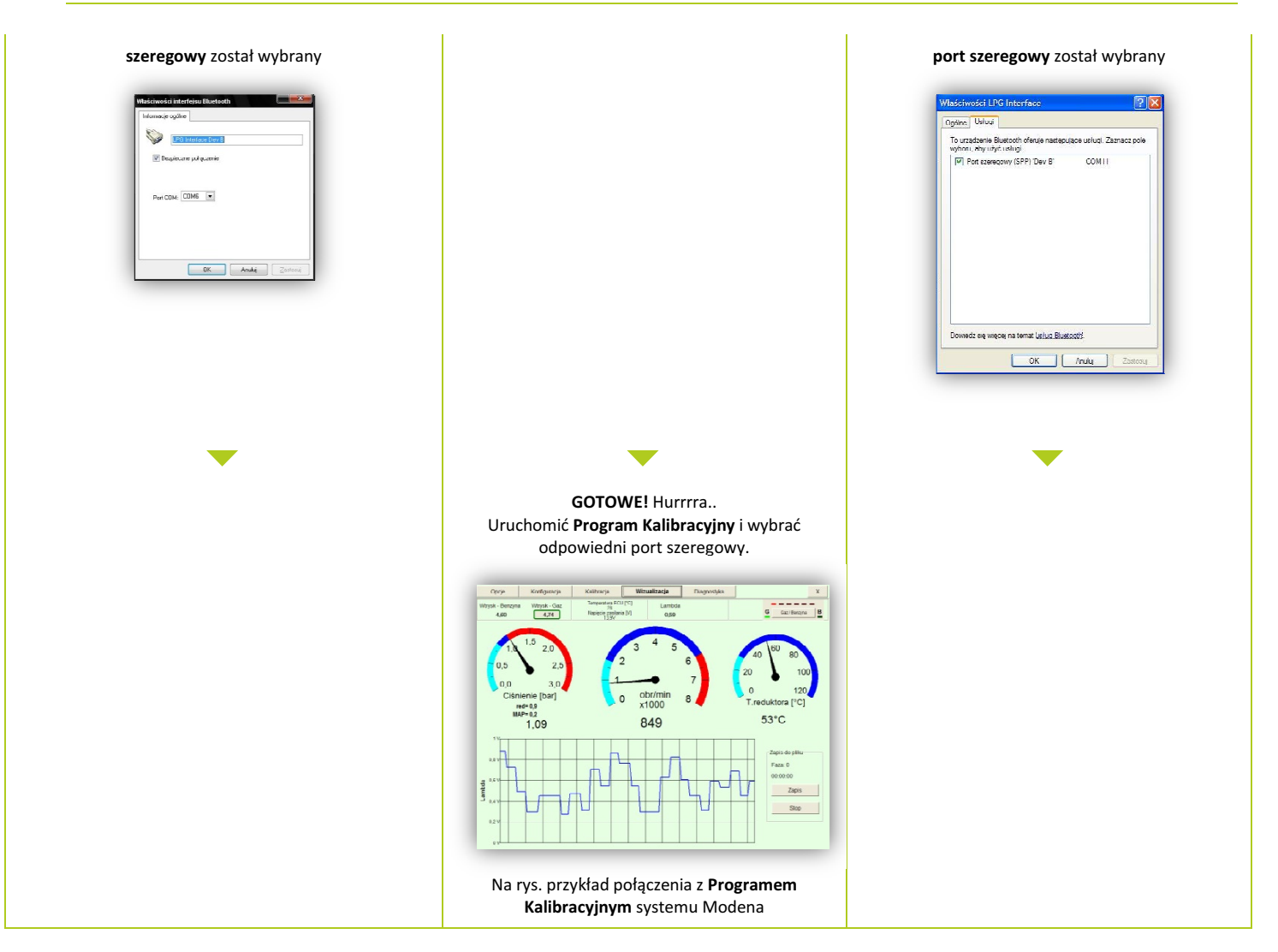

## UWAGA!

Zaleca się wyłączenie automatycznego przeszukiwania portów COM w programie kalibracyj kalibracyjnym. Należy wybrać ręcznie COM.

## UWAGA! - ZALECENIA MONTAŻOWE

- Montować z dala od silnych źródeł ciepła (tj. na bloku silnika lub w pobliżu kolektora wydechowego).
- Montować z dala od układu zapłonu oraz kabli wysokiego napięcia
- •

## PROBLEMY INSTALACYJNE

Wiele programów kalibracyjnych, głównie tych starszych, pozwala na zestawienie połączenia ze sterownikiem wtrysku gazu za pomocą ograniczonej liczby portów szeregowych np. tylko od COM1 do COM8. Natomiast program obsługi interfejsu Bluetooth wyznacza numer portu szeregowego zgodnie ze swoim algorytmem, zazwyczaj wyznacza kolejny wolny. Może się zdarzyć, że wyznaczy COM z bardzo wysokim numerem COM np. COM10. W takim przypadku nie było by możliwe wybranie tego COM w programie Kalibracyjnym. Jedynym COM10. W takim przypadku nie było by możliwe wybranie tego COM w programie Kalibracyjny<br>rozwiązaniem jest ręczne przestawienie wyznaczonego COM w systemie poprzez **Manager urządzeń**. Dla systemu Windows XP należy wybrać Panel Sterowania -> System->Sprzęt->Menadżer Urządzeń

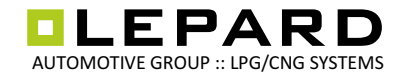

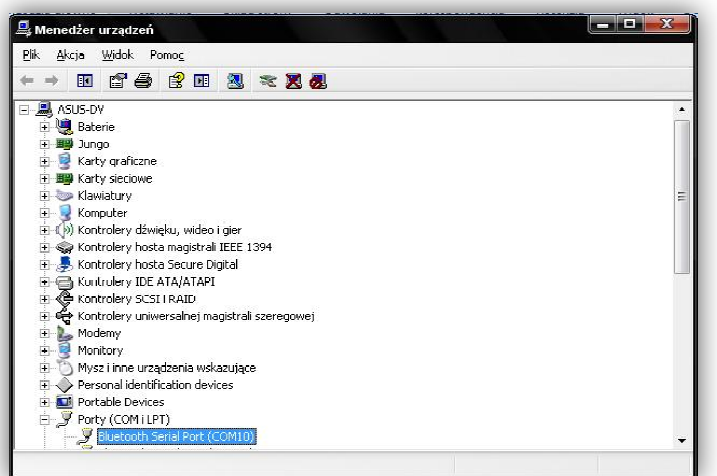

W Menadżerze urządzeń znajdujemy urządzenie LPG Interface w grupie Porty (COM i LPG) i wybieramy właściwości. We właściwościach wybieramy zakładkę Ustawienia Portu a następnie Zaawansowane.

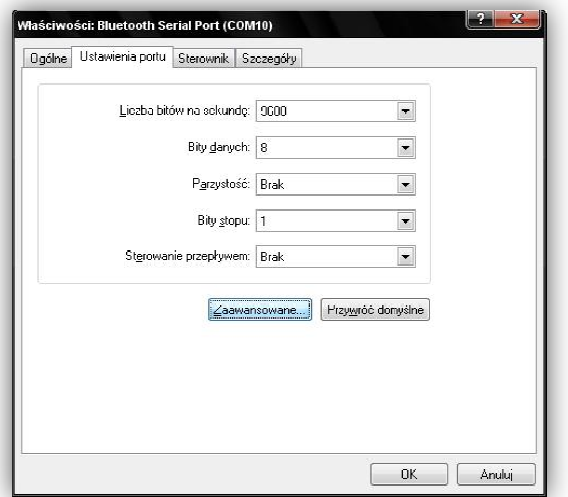

W oknie Zaawansowane ustawienia wybieramy inny port, który ma obsługiwać LPG Interface

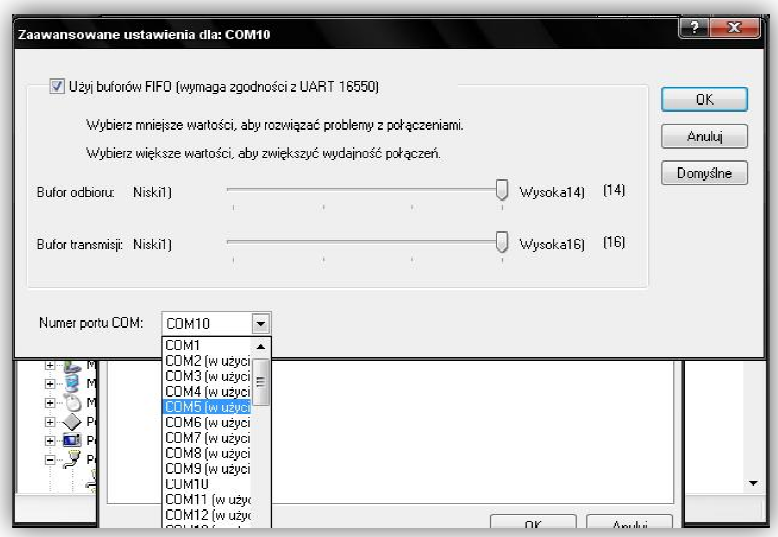